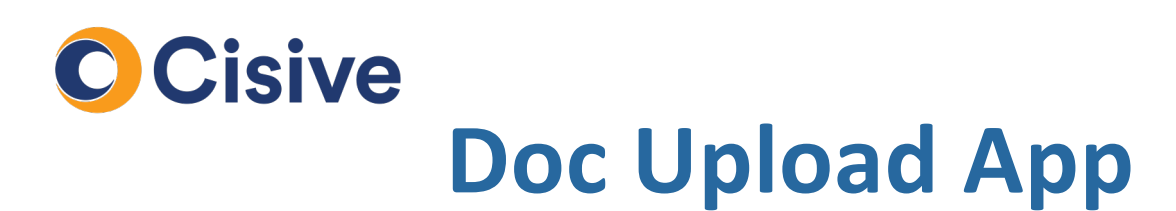

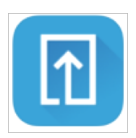

### **How it works: The Document Upload Portal**

• Once you click on the task to supply documents, you will be directed to the **Document Upload Portal**.

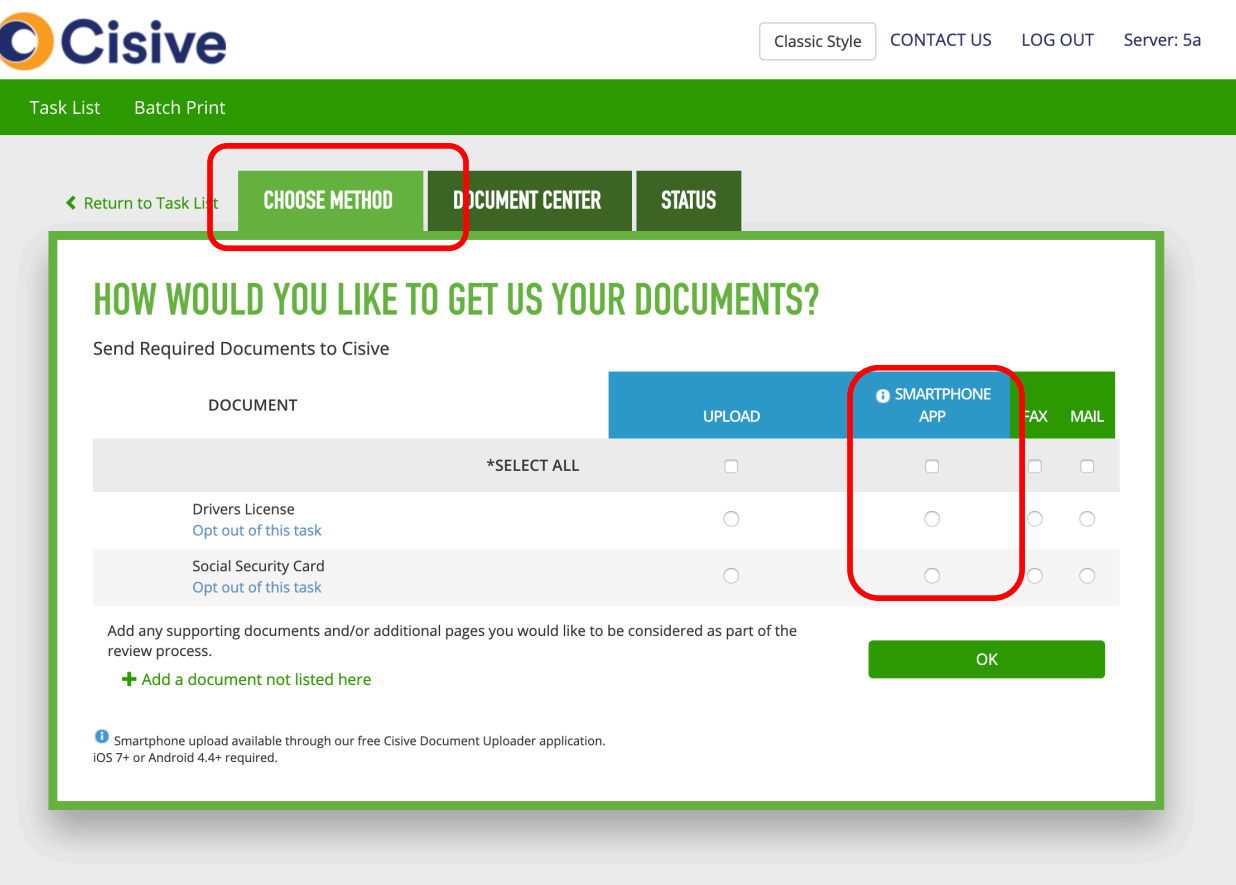

• In the **Choose Method** tab, you can select how each document will be uploaded. You can upload via smartphone, computer, fax, and mail.

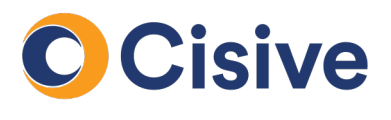

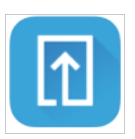

#### **How it works : Downloading the App**

• The **Document Center** tab of the portal will provide step by step instructions to begin uploading your documents.

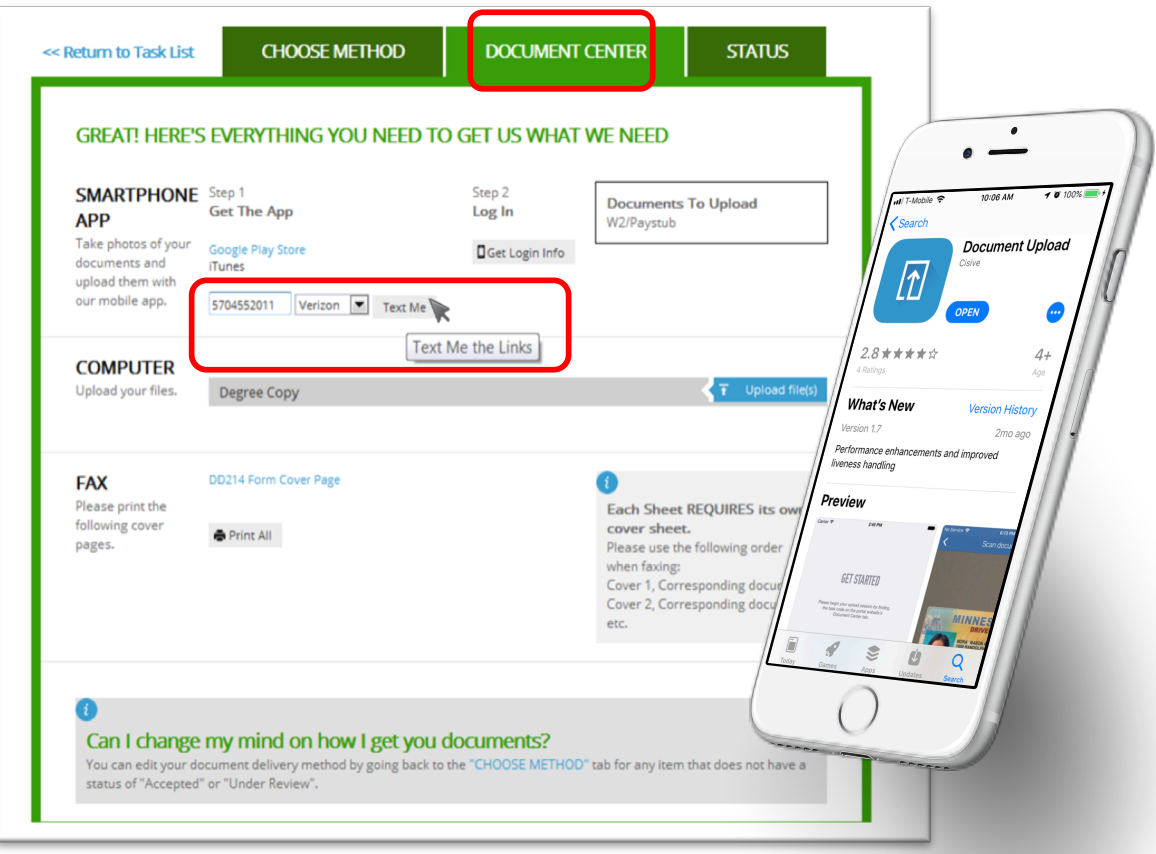

If uploading via Mobile, you can enter your phone number and be sent a text with a link to download the mobile app.

\*Alternatively, you can go to the iTunes or the Google Play Store via your mobile device and search for "Cisive" then download the Doc Upload app.

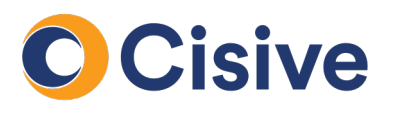

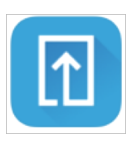

#### **How it works: Logging In**

- Once you have downloaded the mobile app; return to the website and select **Get Login Info** on the document center tab.
- A QR Code appears on the screen.

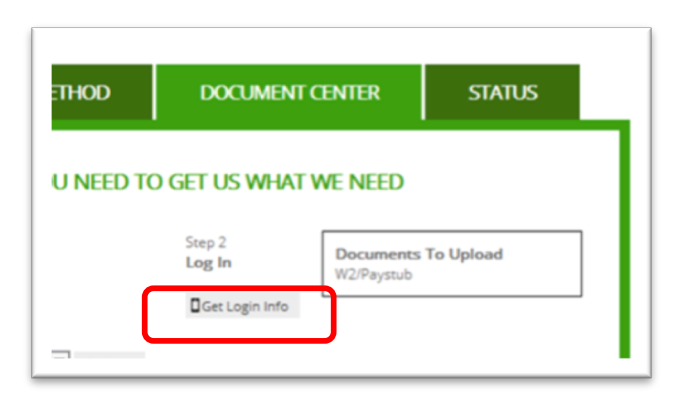

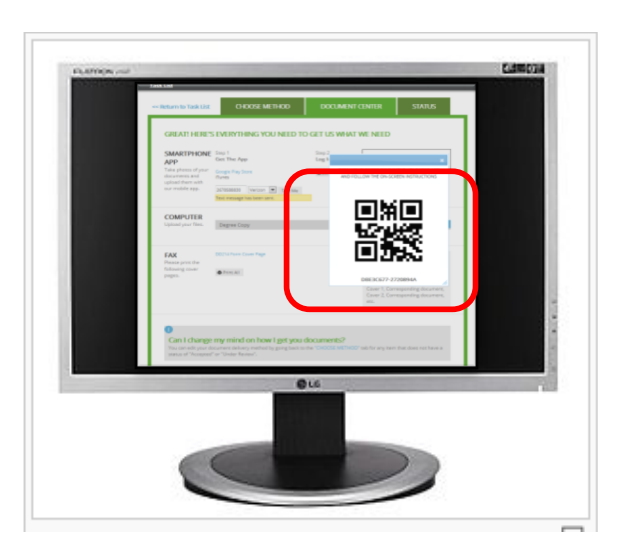

Next, capture the QR code displayed on the website by holding the **Doc Upload App** to the screen.

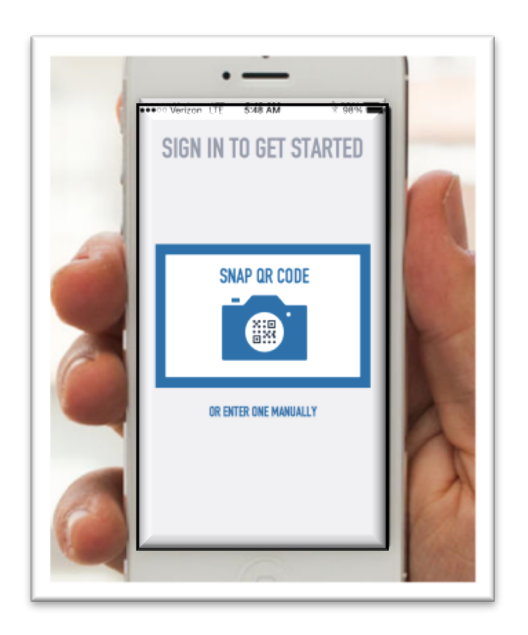

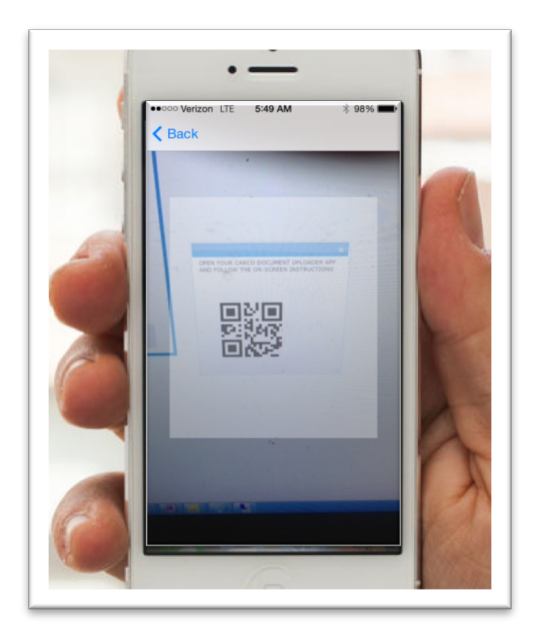

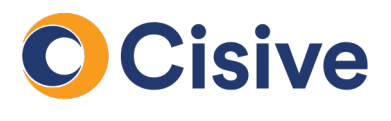

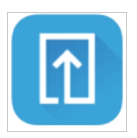

#### **How it works: The Doc Upload App**

• Once you log into the Doc Upload App, you will be prompted to upload each document.

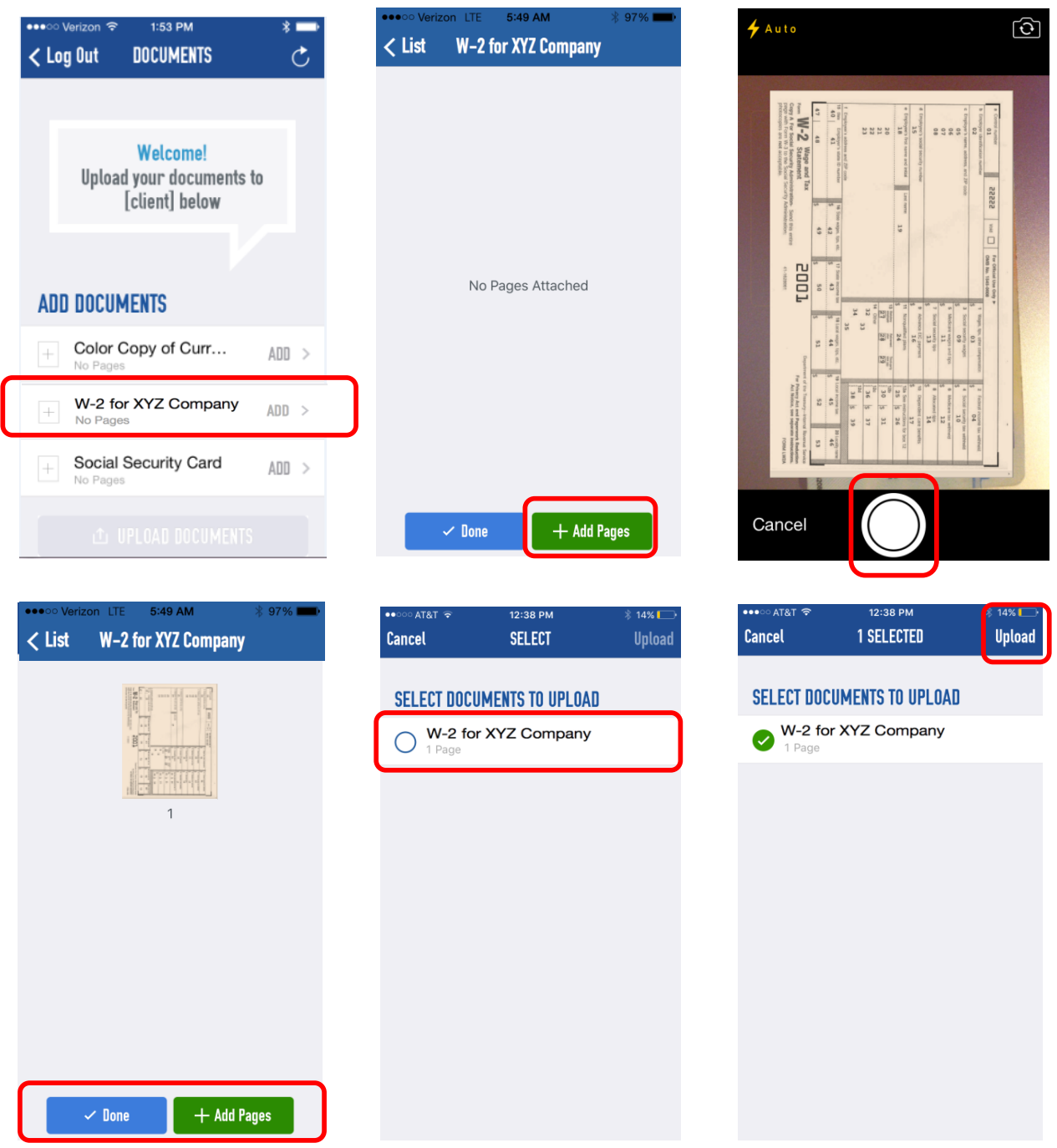

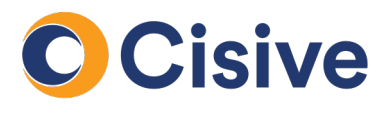

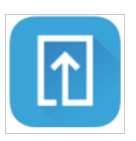

### **How it works: The Doc Upload App (Cont'd)**

• You are given 10 minutes before Cisive begins working on the document. This gives you time to correct any mistakes. *(pictured on the left)*

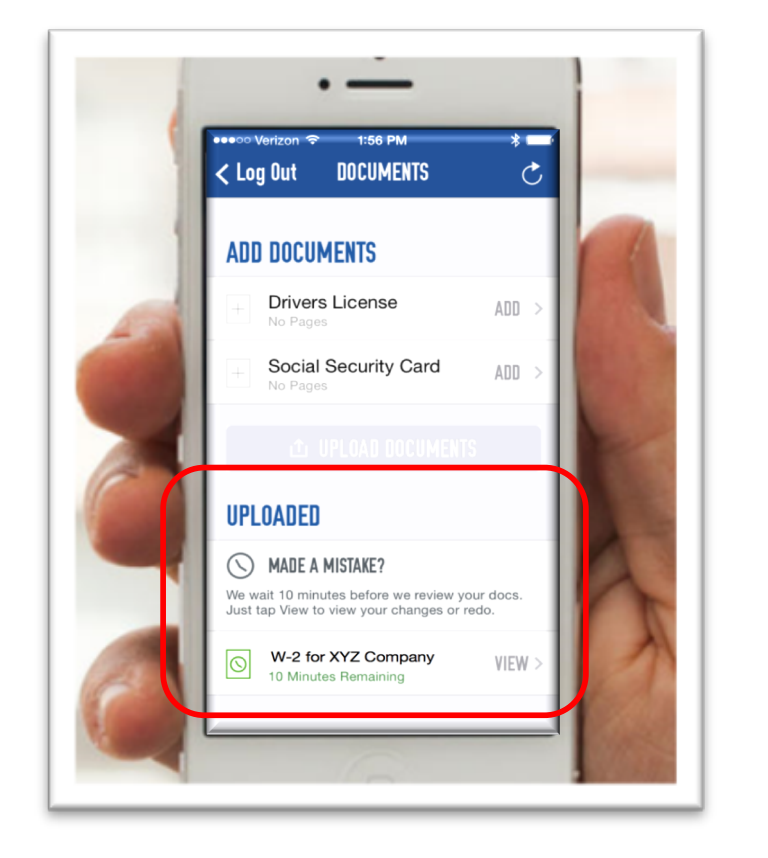

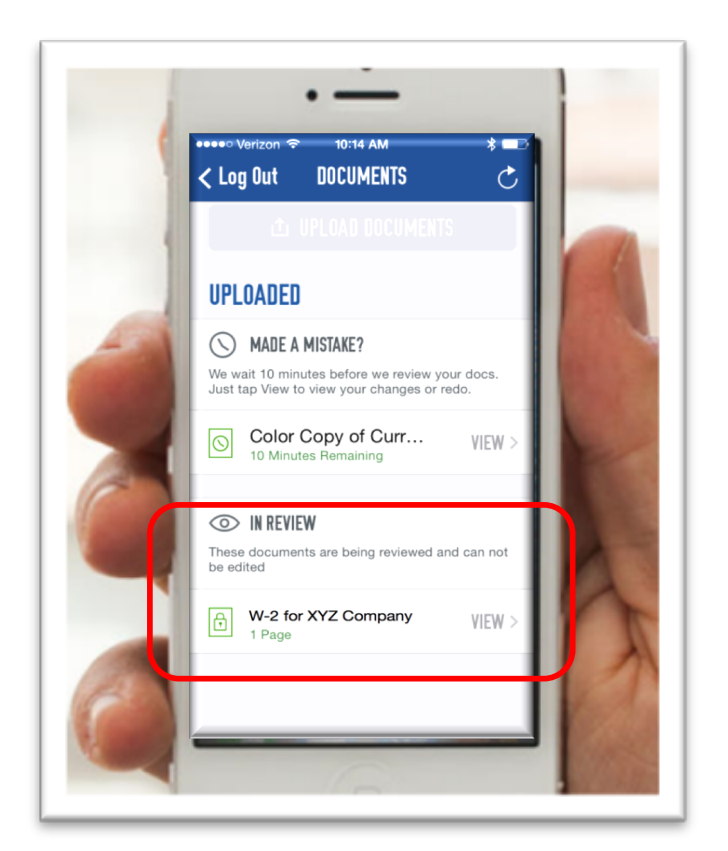

• Once the 10 minutes are complete, the document upload is considered complete. *(pictured on the right)*

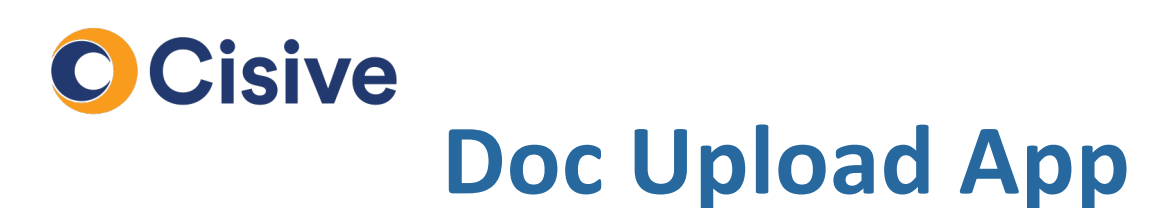

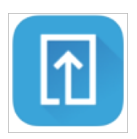

#### **How it works: Checking Document Status on the Portal**

• You can check the status of the uploaded documents via the portal. If the document is still within the ten minute window, the Status tab will allow "REDO".

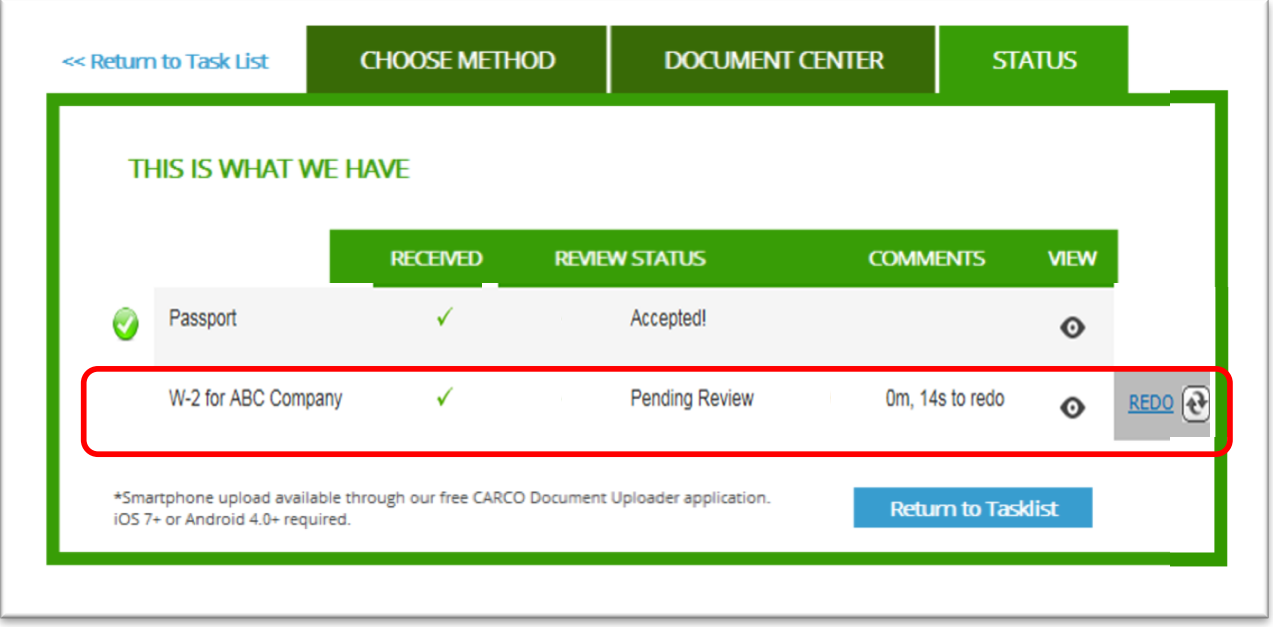

The Status tab also shows if the document has been accepted or is still under review by Cisive.

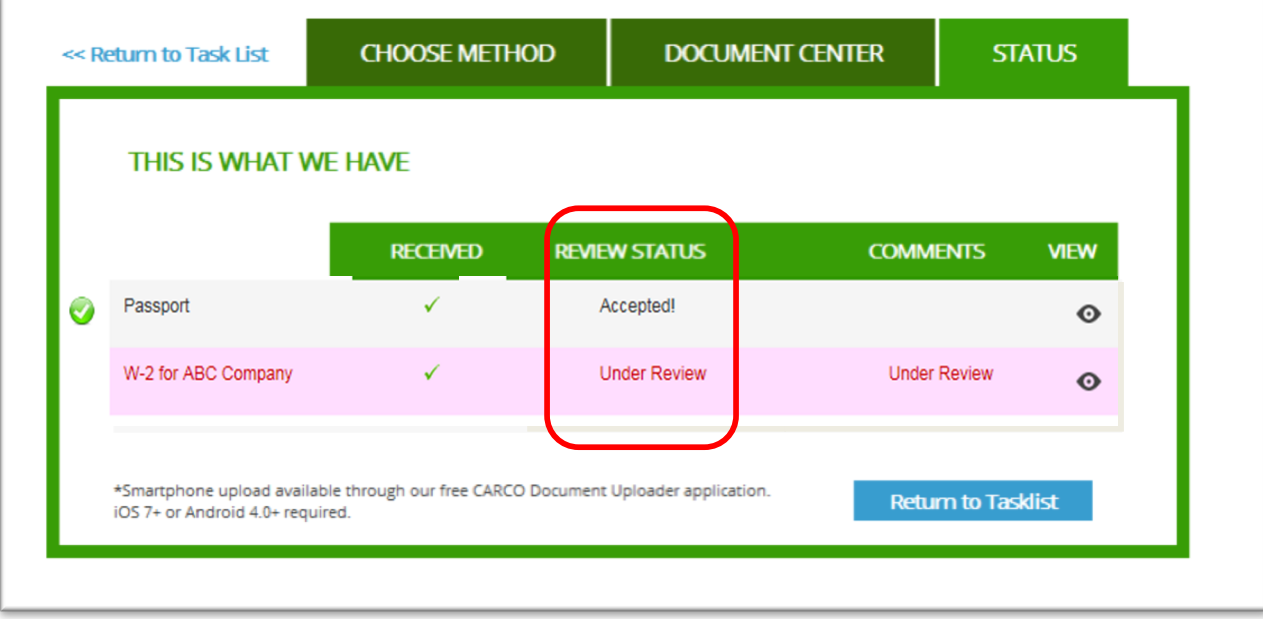

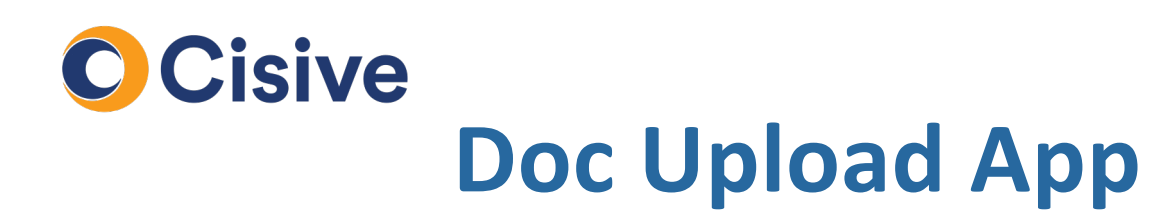

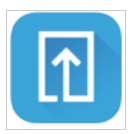

#### **How it works: Finished**

• Once the you have finished uploading documents you can return to the Applicant Portal and complete any remaining tasks (if required).